# Einbauanleitung / Installation instructions / Instructions de montage / Inbouwhandleiding **JUDO Connectivity-Modul**

JUDO connectivity module / JUDO module de connectivité zum nachträglichen Einbau in Enthärtungsanlagen i-soft / i-soft SAFE+

Gültig für: EU-Länder und Schweiz / Valid for: EU-countries and Switzerland Valable pour : pays CE et Suisse / Geldig voor: EU-landen en Zwitserland

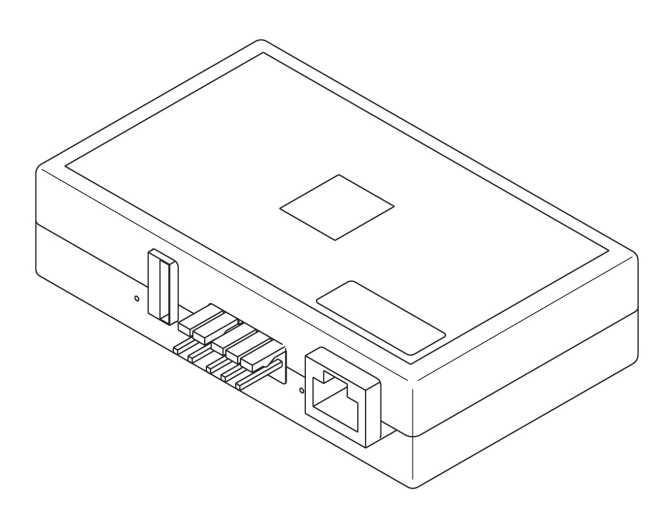

**Vor Gebrauch lesen und aufbewahren! Read before use and store! À lire avant l'utilisation et à conserver ! Vóór gebruik lezen en bewaren!**

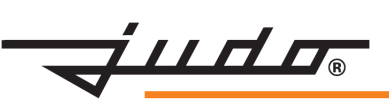

 $C<sub>1</sub>$ 

### **Inhaltsverzeichnis**

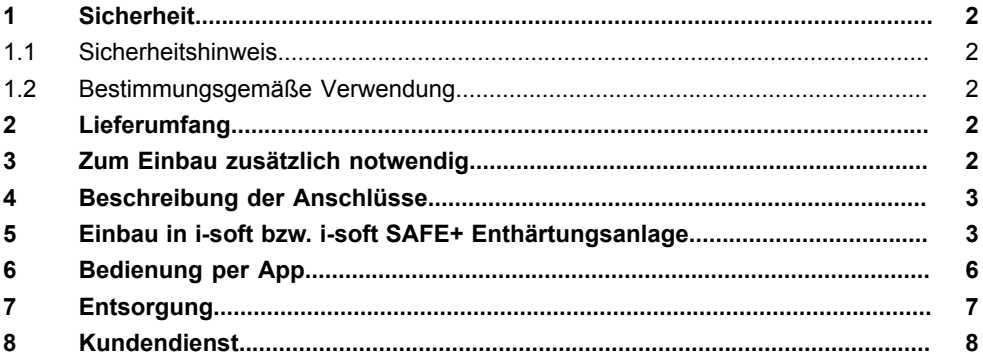

### <span id="page-1-0"></span>**1 Sicherheit**

#### <span id="page-1-1"></span>**1.1 Sicherheitshinweis**

#### **ACHTUNG**

**Das Gerät vor dem Einbau des Connectivity-Moduls vom Stromnetz trennen.**

#### <span id="page-1-2"></span>**1.2 Bestimmungsgemäße Verwendung**

Das Connectivity-Modul ist ein nachrüstbares Zubehörteil und ausschließlich bestimmt für entsprechend nachrüstbare JUDO-Enthärtungsanlagen.

Es ermöglicht die Verbindung der Steuerung des Geräts mit dem Internet über das Heimnetzwerk (Router).

### <span id="page-1-3"></span>**2 Lieferumfang**

- Connectivity-Modul
- Einbauanleitung

### <span id="page-1-4"></span>**3 Zum Einbau zusätzlich notwendig**

• LAN-Kabel oder Powerline-Modul zur Verbindung mit dem Heimnetzwerk

### <span id="page-2-0"></span>**4 Beschreibung der Anschlüsse**

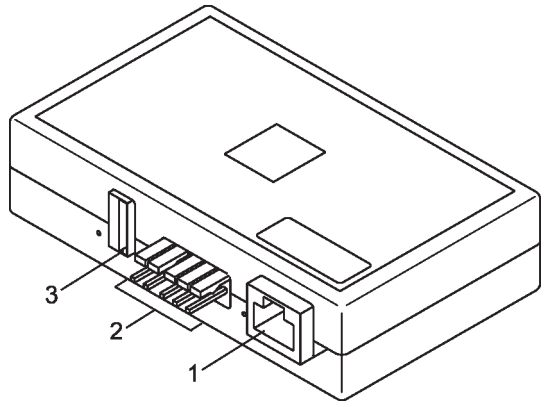

- 1 LAN-Anschluss
- 2 Anschluss Verbindungskabel zur Gerätesteuerung<br>3 USB-Anschluss
- USB-Anschluss (nur für JUDO Kundendienst)

### <span id="page-2-1"></span>**5 Einbau in i-soft bzw. i-soft SAFE+ Enthärtungsanlage**

#### **VORGEHENSWEISE:**

- **1. Netzgerät ausstecken!**
- **2. Nur für i-soft SAFE+: Batterien entfernen!** Dazu Abdeckhaube entfernen und Batterien (seitlich unterhalb des Display) vom Anschlussclip trennen (siehe Einbau- und Betriebsanleitung der Enthärteranlage).
- **3. Den Zusatz-Aufkleber mit QR-Code und MAC-Adresse am Connectivity-Modul abziehen und diesen auf dem vorhandenen Aufkleber an der rechten Außenseite der Geräteverkleidung anbringen.**

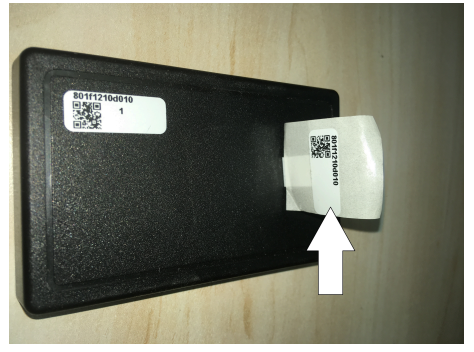

Abb. 1: Zusatz-Aufkleber mit QR-Code und MAC-Adresse abziehen

#### **4. Verbindungskabel zur Gerätesteuerung aus Befestigung lösen:**

- Abdeckhaube der Enthärtungsanlage abnehmen (falls noch nicht erfolgt).

- Das Verbindungskabel zur Gerätesteuerung, das bereits verlegt und auf der linken Innenseite der Geräteverkleidung fixiert ist, aus der Klettbefestigung lösen.

- Klett wieder schließen.

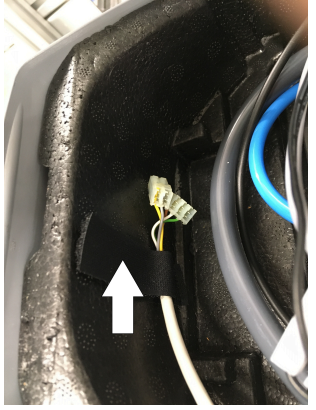

Abb. 2: Verbindungskabel aus Klettbefestigung lösen

#### **5. Connectivity-Modul in das Gerät einsetzen:**

- Connectivity-Modul in die Aussparung der linken Innenseite der Verkleidung einsetzen (dort, wo die Klettbefestigung des Kabels sitzt), so dass die Anschlüsse nach oben zeigen.

- Das LAN-Kabel nach hinten durch die Öffnung am Anschlussflansch führen und mit Kabelbindern befestigen.

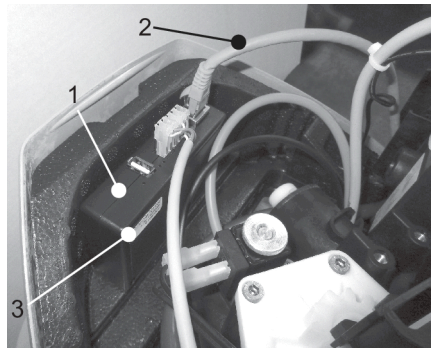

Abb. 3: Einsetzen für i-soft und i-soft SAFE+

- 1 Connectivity-Modul
- 2 LAN-Kabel
- 3 Aufkleber MAC-Adresse + QR-Code

#### **6. Connectivity-Modul mit Gerätesteuerung verbinden**:

- Den 2-poligen und den 3-poligen Anschluss des Verbindungskabels jeweils am Connectivity-Modul einstecken (siehe [Abbildung 4](#page-4-0)).

**Hinweis:** Stecker nicht vertauscht anbringen - Gerät kann beschädigt werden!

<span id="page-4-0"></span>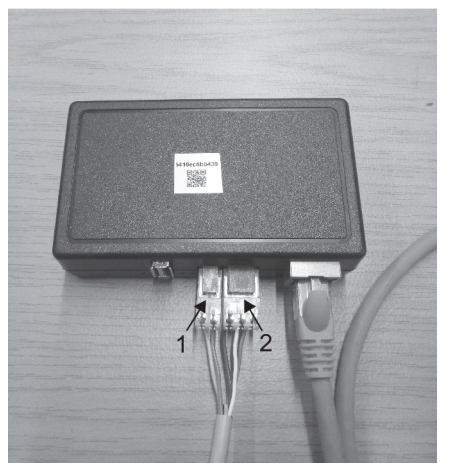

Abb. 4: Kabelanschluss an Connectivity-Modul

- 1 2-poliger Stecker
- 2 3-poliger Stecker

#### **7. LAN-Kabel anschließen.**

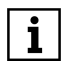

Der Router des Heimnetzwerks muss so konfiguriert sein, dass interne IP-Adressen automatisch per DHCP vergeben werden. In der Regel ist dies die werkseitige Einstellung.

- LAN-Kabel in die LAN-Steckdose des Connectivity-Moduls einstecken.

#### **8. Nur für i-soft SAFE+: Batterien für die Notstromfunktion wieder einsetzen.**

#### **9. Netzgerät wieder einstecken**.

Das Connectivity-Modul verbindet sich automatisch mit dem JUDO Server. Zur siche- $\rightarrow$ ren Datenübertragung ist die Verbindung TLS-verschlüsselt.

#### **10. Abdeckhaube der Enthärteranlage wieder anbringen.**

## <span id="page-5-0"></span>**6 Bedienung per App**

Die JU-Control App ist im Android Play Store oder iOS App Store kostenlos erhältlich und kann auf einem Android oder iOS Smartphone oder Tablet installiert werden. Nach dem erstmaligen Start der App muss sich der Benutzer registrieren und die Datenschutzerklärung akzeptieren. Anschließend wird automatisch eine e-Mail an die in den Registrierungsdaten angegebene e-Mail-Adresse gesendet. Diese e-Mail enthält einen Bestätigungslink. Nach Anklicken dieses Links wird der Registrierungsvorgang abgeschlossen. Anschließend muss ein Standort angelegt werden. In die Eingabemaske des neuen Standorts können die Standortdaten (Stadt, Straße, Standortname) eingegeben und gespeichert werden. Nach Auswahl des Standorts kann ein neues Gerät hinzugefügt werden. Nach Betätigung der Schaltfläche "Gerät hinzufügen" werden zwei Möglichkeiten angeboten:

- Schaltfläche "QR-Code scannen". Diese Schaltfläche kann betätigt werden, wenn das verwendete Endgerät eine Kamerafunktion beinhaltet. Die Kamerafunktion ermöglicht das Scannen des QR-Codes auf der Geräteverkleidung oder auf dem Connectivity-Modul.
- Schaltfläche "MAC-Adresse". Nach Betätigung dieser Schaltfläche kann die MAC-Adresse des Connectivity-Moduls per Tastatur eingegeben werden. Optional kann der Enthärtungsanlage ein Gerätename hinzugefügt werden.

Anschließend wird das hinzugefügte Gerät gespeichert und erscheint in der Geräteübersicht.

Nach Auswahl des Geräts werden die Bedien- und Überwachungsfunktionen angezeigt. Die JU-Control App kann für mehrere Geräte und Standorte verwendet werden. Hierzu sind Schaltflächen zum Hinzufügen weiterer Standorte und Geräte vorhanden. Zusätzlich können weitere Benutzer zur Bedienung des Geräts bzw. der Geräte hinzugefügt werden, z. B. für die Fernwartung durch den Installateur oder für Familienmitglieder bzw. Mieter.

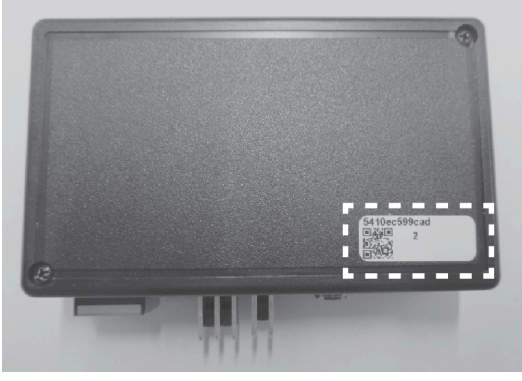

Abb. 5: MAC-Adresse und QR-Code

# <span id="page-6-0"></span>**7 Entsorgung**

Verpackungsabfall ist dem örtlich eingerichteten Recycling-System zuzuführen. Zum Schutz der Umwelt dürfen Altgeräte und verbrauchte Batterien nicht über den Hausmüll entsorgt werden. Stattdessen die kommunalen Sammel- bzw. Rücknahmestellen nutzen, die zur kostenlosen und umweltgerechten Entsorgung verpflichtet sind.

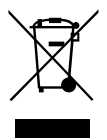

### <span id="page-7-0"></span>**8 Kundendienst**

#### **Customer Service / Service clientèle / Servicedienst**

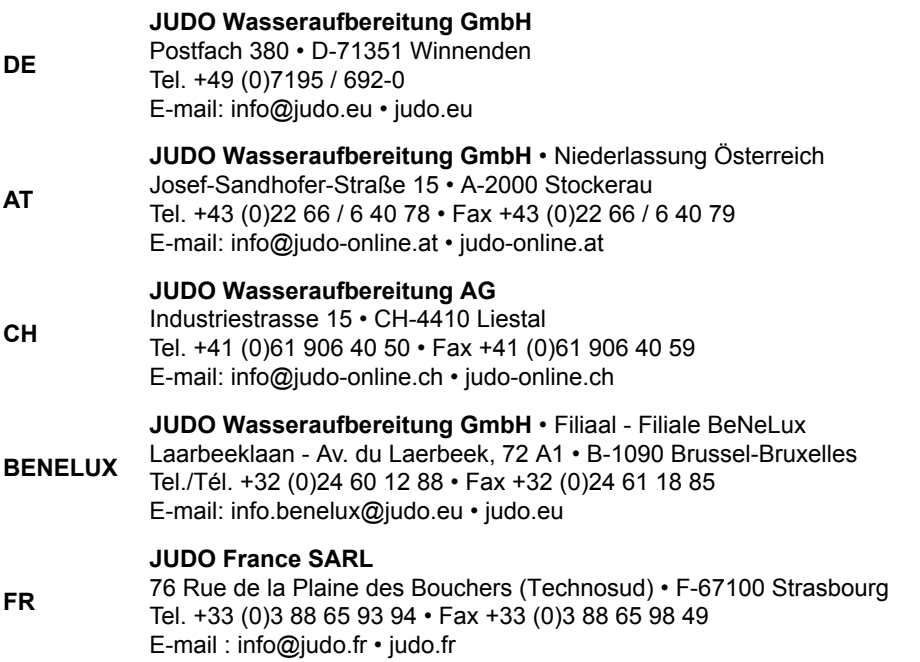

Eingebaut durch / Installed by

Installateur / Ingebouwd door

Sämtliche Bild-, Maß- und Ausführungsangaben entsprechen dem Tag der Drucklegung. Änderungen, die dem technischen Fortschritt und der Weiterentwicklung dienen, behalten wir uns vor. Modell- und Produktansprüche können nicht geltend gemacht werden.

All pictorial, dimensional and implementation information correspond to the date of going to press. We reserve the right to make changes due to technical progress and continuing development. Model and product claims cannot be lodged.

Toutes les indications fournies sous forme de photos, cotes ou modèles étaient valables à la date d'impression. Nous nous réservons le droit d'apporter des modifications servant au progrès technique et au développement. Aucun droit de modèle et de produit ne peut être revendiqué.

Alle beeld-, maat- en uitvoeringsinformatie komt overeen met de datum van drukken. Wijzigingen als gevolg van technische vooruitgang en doorontwikkeling, zijn ons behouden. Model- en productclaims kunnen niet worden gehonoreerd.